## Import Instrument

**E** Go to Project Setup

**A** Project Home Other Functionality  $\equiv$  Project Setup **4** Project Revision History

## Click on **Online Designer** ▪

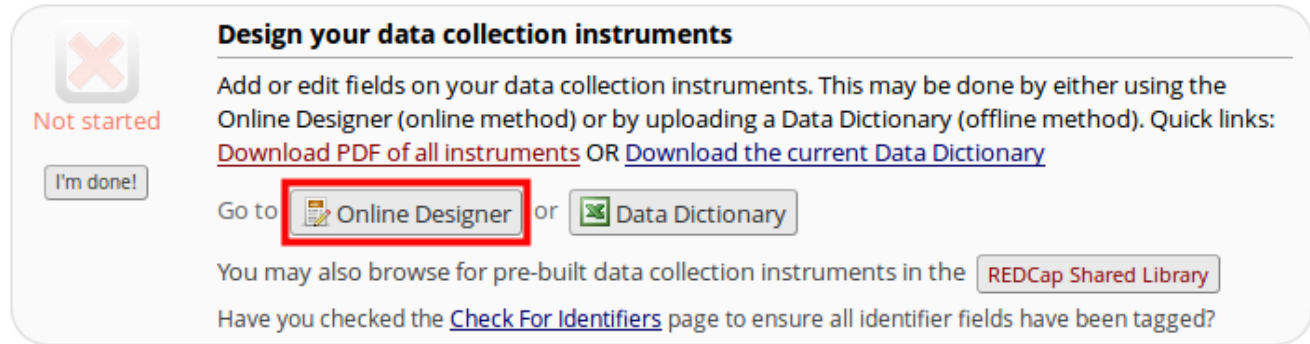

Click **Upload** followed by **Browse** to locate the instrument .zip file. Click **Upload instrument** ▪ **ZIP**

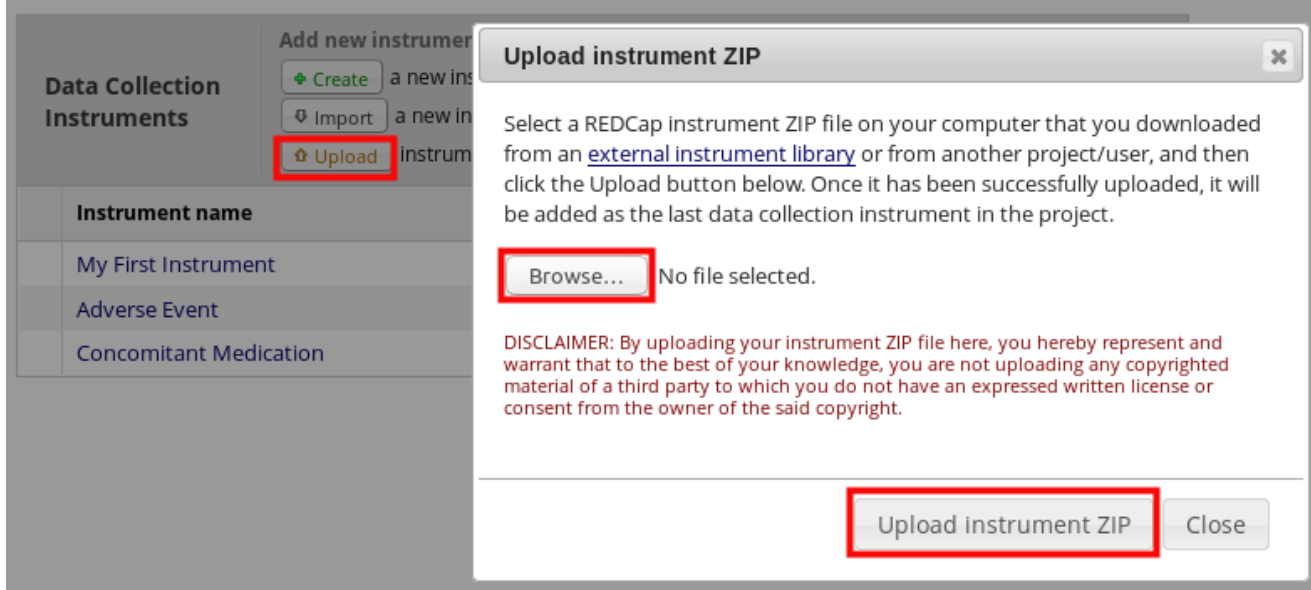